How to reset password with Office365

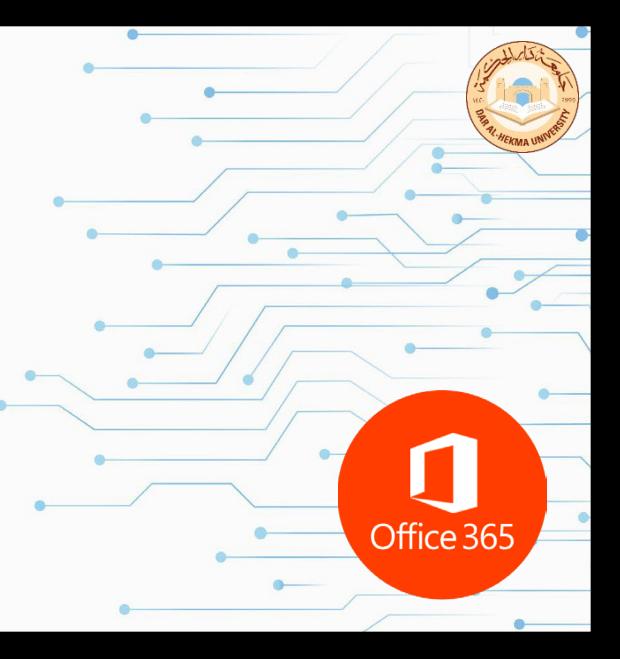

- 1. Head to Dar Al-Hekma website dah.edu.sa
- 2. Then select Students or Faculty & Staff

Students | Faculty & staff العربية DAR AL-HEKMA UNIVERSITY

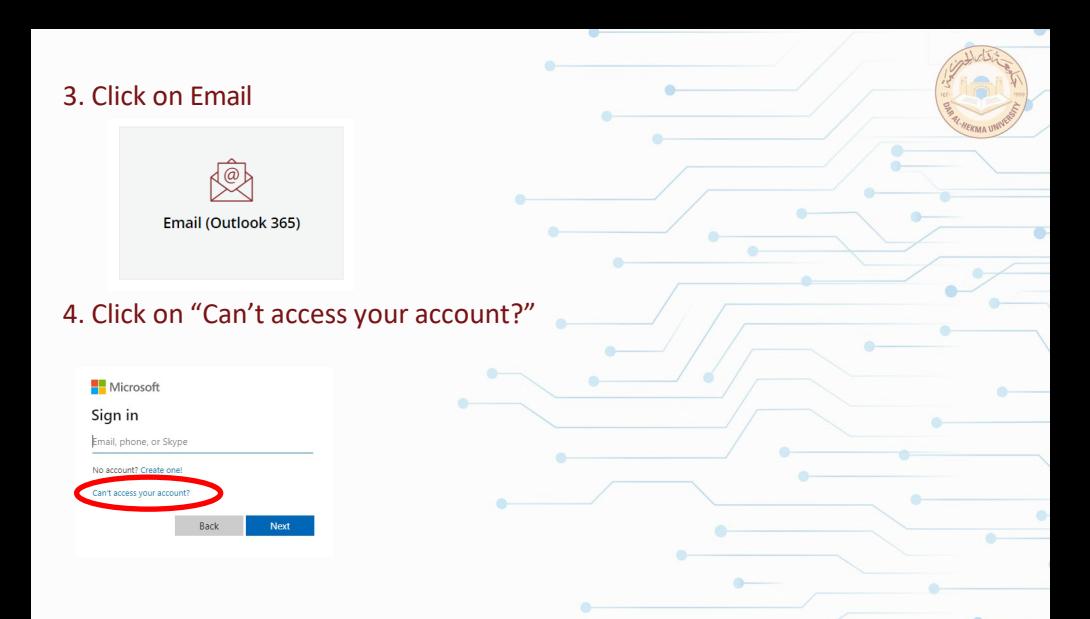

### 5. Select "work or school account"

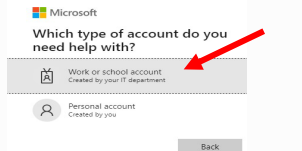

#### 6. Enter your DAH email and the shown characters in the image Microsoft

#### Get back into your account

Who are you?

To recover your account, begin by entering your email or usernan d the characters in the picture or audio below.

Email or Username:

Example: user@contoso.onmicrosoft.com or user@contoso.com

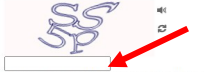

Enter the characters in the picture or the words in the audio. "

## 7. Select I forgot my password to reset your password.

#### Microsoft

Get back into your account

Why are you having trouble signing in?

<sup><sup>®</sup> I forgot my password.</sup>

No worries, we'll help you to reset your password using the security info you registered with us.

#### O I know my password, but still can't sign in

This might happen because you tried signing in with an incorrect password too many times. If you choose this option, you'll keep your existing password and we'll unlock your account so you can sign in again.

Cance

## 8. Select the second option to unlock your account.

Microsoft

#### Get back into your account

Why are you having trouble signing in?

OI forgot my password

No worries, we'll help you to reset you word using the security info you registered with us.

<sup>(6)</sup> know my nassword, but still can't sign in

This might happen because you tried signing in with an incorrect password too many times. If you choose this option, you'll keep your existing password and we'll unlock your account so you can sign in again.

# 9. Enter the verification code sent to your Mobile number or on the Authentication App

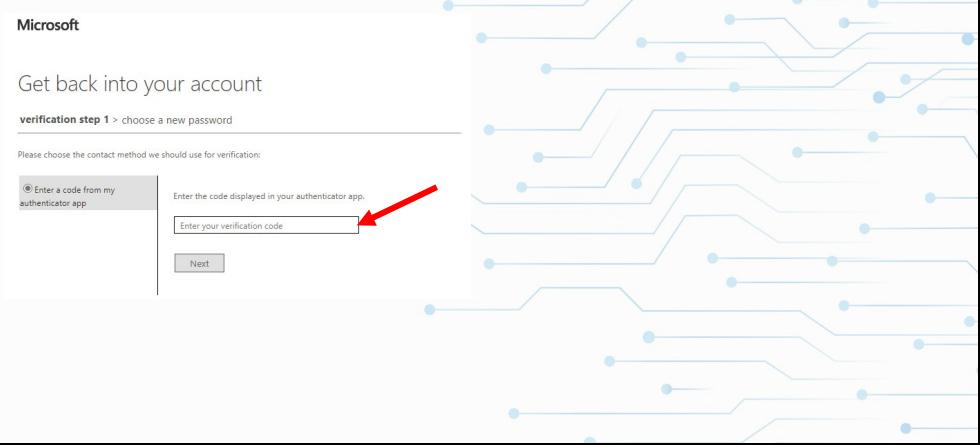

# 10. Enter the new password following the password policy:

- –Minimum of 8 characters
- –One lowercase character at least
- –One uppercase character at least
- –One number at least

### Get back into your account

verification step  $1 \vee$  > choose a new password

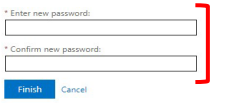

## 11. Then press on "click here" to sign in with the new password.

### Microsoft

### Get back into your account Vour password has been reset

To sign in with your new password, click here